Installations- und Wartungsanweisungen, Garantiebedingungen

# **DeeGreen**

## **Benutzerhandbuch**

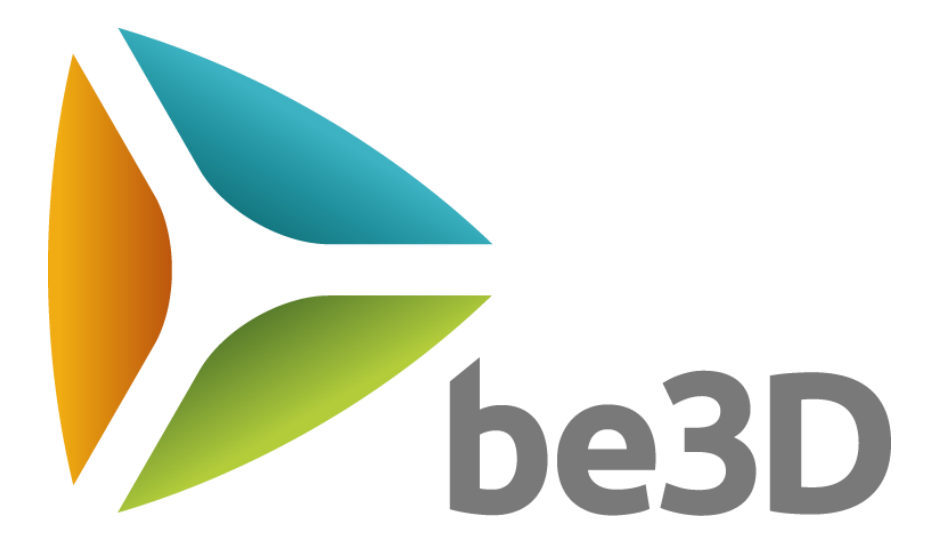

Version 2.6

## <span id="page-2-0"></span>1. Inhalt

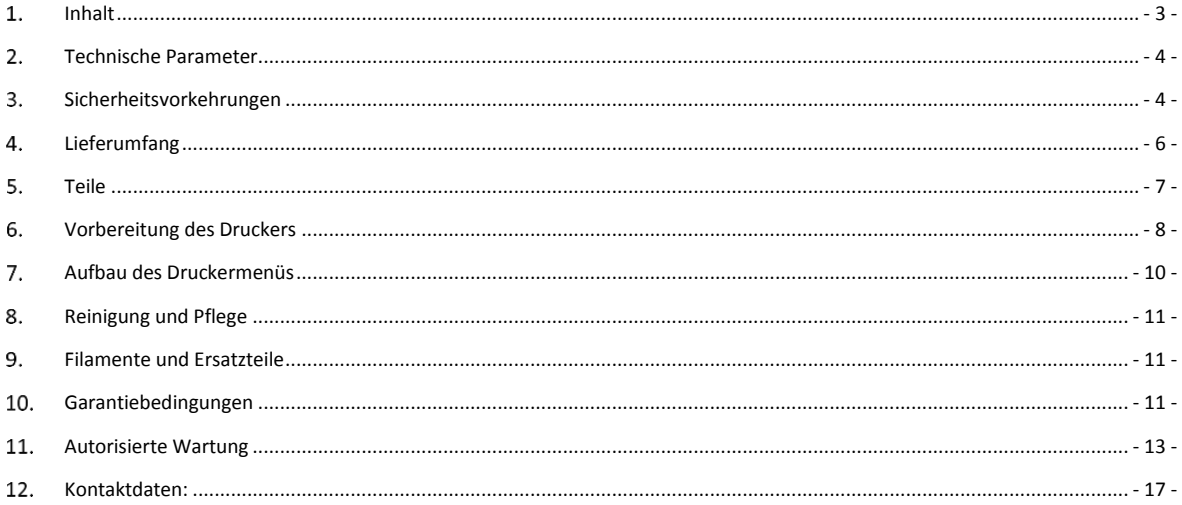

## <span id="page-3-0"></span>**Technische Parameter**

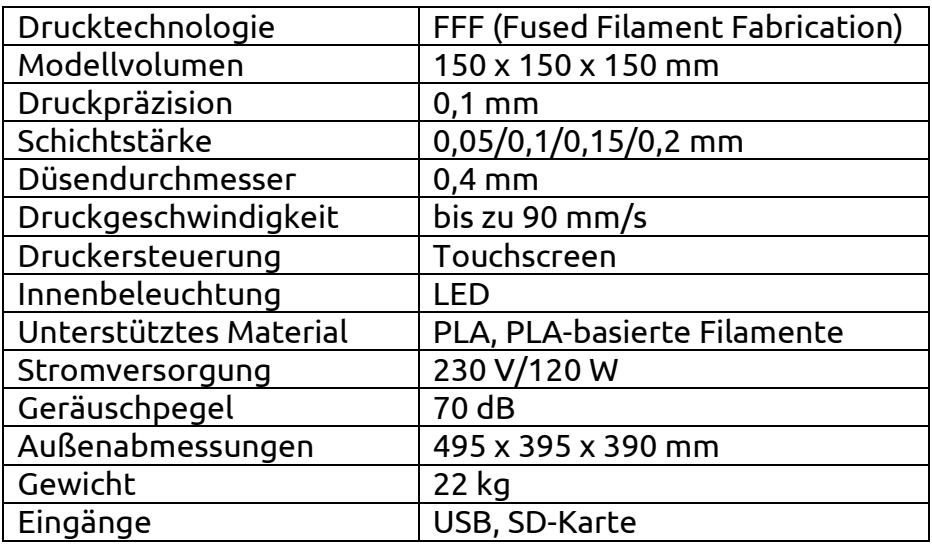

## <span id="page-3-1"></span>**Sicherheitsvorkehrungen**

Im Falle von Schäden, die aus dem Missachten der Anweisungen in diesem Benutzerhandbuch resultieren, erlischt die Garantie.

- 1. Druckerkomponenten und -zubehör sind nicht zum Verzehr geeignet. b3D-Produkte sind generell nicht zum Verzehr bestimmt.
- 2. Der Spatel in der Zubehörbox ist scharf. Hüten Sie sich vor Schnittverletzungen.
- 3. Die Kanten des Temposchalters am oberen Deckel sind scharf. Hüten Sie sich vor Schnittverletzungen.
- 4. Der Benutzer trägt die alleine Verantwortung für durch unsachgemäße Verwendung sowie Missachtung dieses Benutzerhandbuchs oder der darin enthaltenen Sicherheitsanweisungen verursachte Schäden.
- 5. Dieses Gerät ist nicht für Kinder geeignet und darf nur von Personen ab 18 Jahren bzw. unter der Aufsicht von Erwachsenen bedient werden.
- 6. Das Gerät darf im Betrieb nicht unbeaufsichtigt gelassen werden.
- 7. Einige Teile des Druckers werden im Betrieb heißer als 70 °C! Hüten Sie sich vor Verbrennungen! Vermeiden Sie Kontakt mit heißen Stellen.
- 8. Personen mit Behinderungen, die das Gerät nicht ohne Fremdhilfe bedienen können, müssen von einer technisch qualifizierten Person beaufsichtigt werden.
- 9. Stellen Sie vor der Verwendung sicher, dass das Produkt vollständig ist.
- 10. Bei unsachgemäßer Verwendung besteht die Gefahr von Stromschlägen.
- 11. Der Drucker ist schwer. Um Verletzungen bzw. Schäden am Drucker zu verhindern, sollte er nicht fallen gelassen werden.
- 12. Das Gerät muss unter Einhaltung der entsprechenden Umweltschutzbestimmungen entsorgt werden.
- 13. Halten Sie den Drucker von entflammbaren Substanzen fern.
- 14. Installieren Sie den Drucker nur in Umgebungen, die folgende Kriterien erfüllen:
- trocken und staubfrei
- beständig (Temperatur, Feuchtigkeit)
- gut belüftet
- in der Nähe einer leicht zugänglichen Stromversorgung
- in ausreichender Entfernung von Objekten, die die Lüftungsschächte des Druckers bedecken könnten
- in ausreichender Entfernung von hitzeempfindlichen Objekten (z. B. Vorhänge und Stoffe) sowie von Flüssigkeiten und organischen Gasen (z. B. Ammoniak)
- ohne direkte Sonneneinstrahlung
- ohne plötzliche Temperaturschwankungen
- in ausreichender Entfernung von Heizungs- und Lüftungssystemen sowie Klimaanlagen

## **Achtung:**

– Gefahrenhinweis

– Lesen Sie das Benutzerhandbuch.

 $\Sigma$ – Trennen Sie bei jedem Vorgang außer der Druckvorbereitung und -ausführung die Stromversorgung.

– Das Gerät enthält Komponenten, die sich bewegen und Quetschungen sowie Verletzungen verursachen können

– Von heißen Oberflächen fernhalten! Markierte Teile des Produkts können sehr heiß werden.

## **Zertifizierungen:**

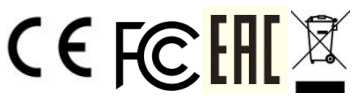

## <span id="page-5-0"></span>**Lieferumfang**

- 3D-Drucker DeeGreen
- Zubehörbox
	- Stromversorgung 24 V/5 A
	- USB-Kabel
	- Spulenhalterung
	- Spatel zum Reinigen des Druckbetts und Entnehmen des Modells
	- Klebstift für Druckbett
	- CD mit der DeeControl-Software
	- DeeControl-Benutzerhandbuch
	- DeeGreen-Benutzerhandbuch
	- Set mit 2 Düsen und Düsensonden mit Wartungswerkzeug
- SD-Karte (in Druckerfach eingelegt)
- Kurzanleitung auf dem Drucker
- Lokalisiertes Stromkabel
- Spule mit 250-Gramm-Filament

SD-Karte umfasst:

- STL-Beispieldateien mit be3D-Modellen
- GCO-Beispieldateien mit vorbereiteten Druckaufträgen

## <span id="page-6-0"></span>**5.** Teile

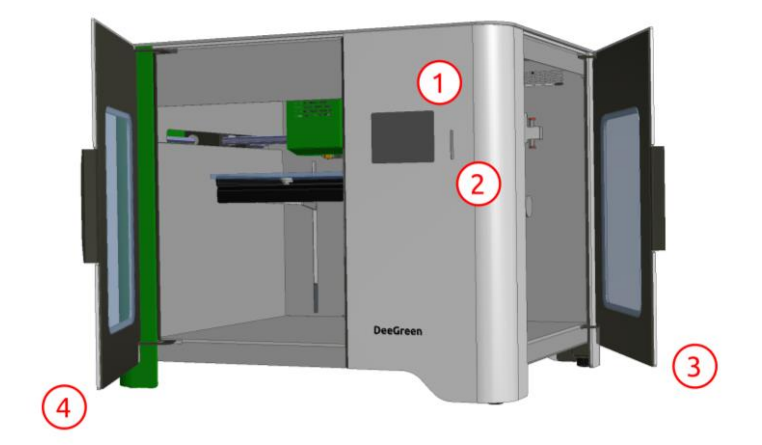

- 1. Touchscreen
- 2. SD-Kartenfach
- 3. Spulenkammer
- 4. Hauptklappe zum

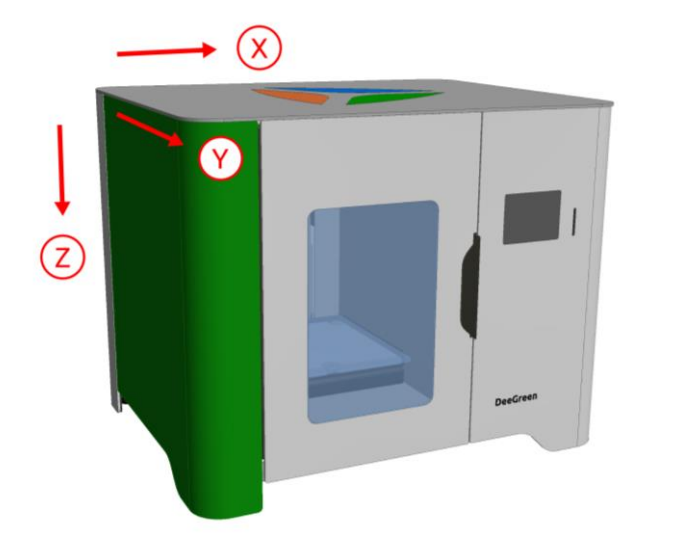

X – X-Achse Y – Y-Achse Z – Z-Achse

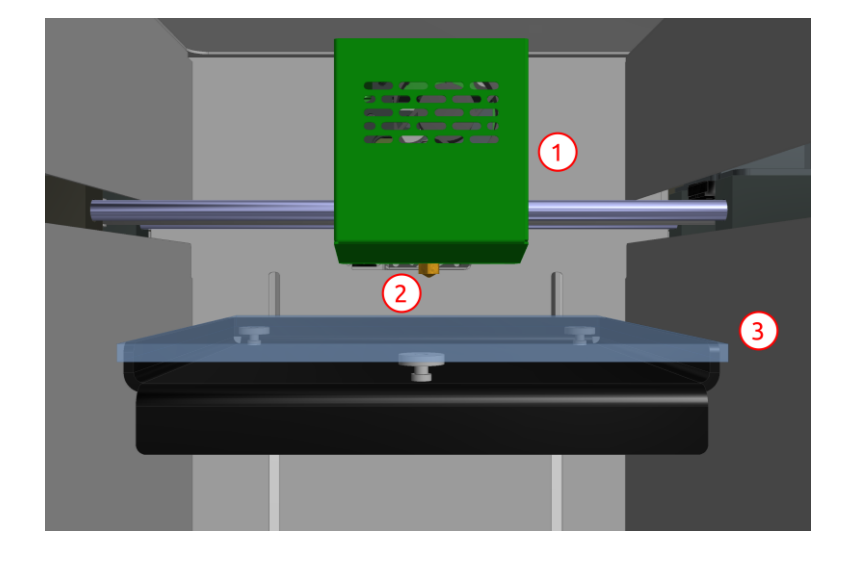

- 1. Druckerkopf
- 2. Düse
- 3. Druckbett

#### **DeeGreen-Benutzerhandbuch**

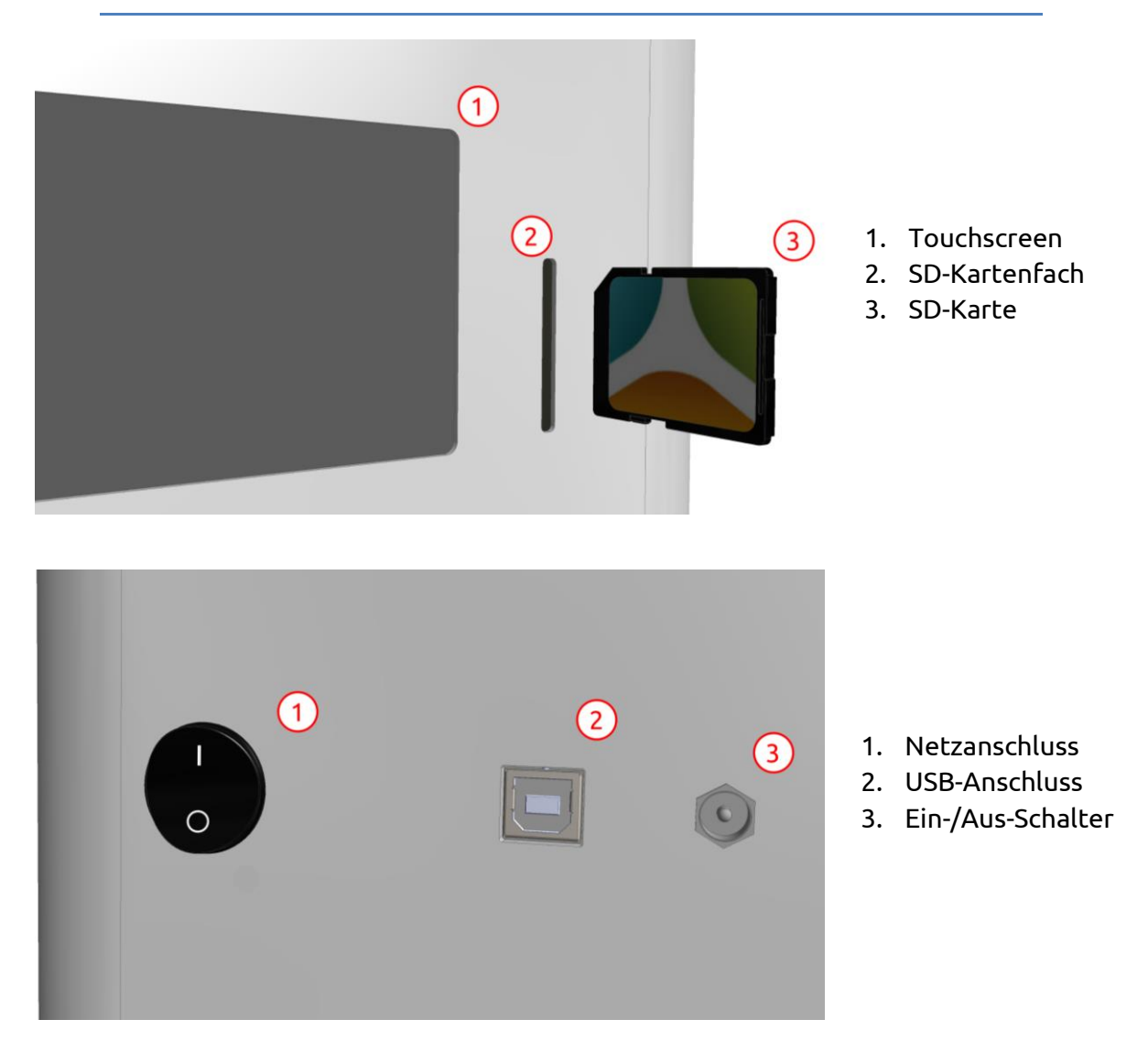

## <span id="page-7-0"></span>**Vorbereitung des Druckers**

#### **Auspacken**

- 1. Achten Sie darauf, dass sich der Drucker auf einer festen Oberfläche befindet und nicht auf dem Kopf steht.
- 2. Platzieren Sie den Drucker so, dass der schützende Schaumstoff erreicht werden kann. Entfernen Sie den Schaumstoff.
- 3. Nehmen Sie den Drucker aus der Verpackung. Gehen Sie dabei besonders vorsichtig vor. Gehen Sie vor der Verpackung leicht in die Knie. Halten Sie den Rücken gerade. Greifen Sie den Drucker an beiden Seiten am Boden, um ihn herauszunehmen. Ziehen Sie den Drucker vorsichtig heraus und stellen Sie ihn auf eine feste Oberfläche, z. B. auf einen Schreibtisch.
- 4. Entfernen Sie das Plastik nur mit Ihren Händen. Verwenden Sie möglichst keine Scheren oder andere spitze Gegenstände.
- 5. Nehmen Sie den oberen Deckel ab.
- 6. Entfernen Sie vorsichtig den schützenden Schaumstoff.
- 7. Öffnen Sie die Spulenkammer (seitliche Klappe) und nehmen Sie den Schaumstoff heraus. Hier finden Sie die Zubehörbox vor.
- 8. Nehmen Sie die Box mit beiden Händen heraus. Achten Sie auf Ihre Finger.
- 9. Setzen Sie die obere Klappe wieder auf den Drucker und überprüfen Sie, ob diese fest sitzt.
- 10. Prüfen Sie das Zubehör.
- 11. Fahren Sie nun mit dem Kapitel*Druckvorbereitung* fort.

## **Druckvorbereitung**

- 1. Platzieren Sie den Spulenhalter in der Filament-Kammer.
- 2. Packen Sie das gläserne Druckbett aus.
- 3. Tragen Sie mit dem Klebestift eine dünne, gleichmäßige Schicht auf dem Druckbett auf. Tragen Sie dann eine weitere Schicht in eine andere Richtung auf, und lassen Sie diese einige Minuten trocknen. Prüfen Sie, ob die finale Schicht gleichmäßig aufgetragen ist. Entfernen Sie diese ansonsten und wiederholen Sie diesen Schritt.
- 4. Legen Sie das Bett in die Druckerkammer ein. Die drei Magnete müssen auf die drei Kontakte in der Kammer ausgerichtet werden. Stellen Sie sicher, dass das Bett sich nicht bewegt.
- 5. Schließen Sie den Drucker an eine Stromquelle an.
- 6. Schalten Sie den Drucker ein.
- 7. Fahren Sie nun mit dem Kapitel *Filament-Vorbereitung* fort.

## **Filament-Vorbereitung**

- 1. Packen Sie die Filamentspule aus.
- 2. Legen Sie das Ende des Kunststoffstrangs frei. Halten Sie den Strang dabei gut fest.
- 3. Schneiden Sie das Ende mit einer Schere oder einem Messer im 45- Grad-Winkel ab. Achten Sie darauf, dass der Strang sich nicht löst.
- 4. Glätten Sie die letzten 5 cm des Strangs.
- 5. Hängen Sie die Spule in die Spulenhalterung ein. Lassen Sie das Ende des Strangs nicht los.
- 6. Fahren Sie nun mit dem Kapitel*Filament-Installation* fort.

## **Filament-Installation**

- 1. Schieben Sie das Ende des Strangs in den Filament-Eingang auf der Rückseite der Spulenkammer, bis es nicht mehr weitergeht. Sie erreichen den Druckkopf, wenn der Strang etwa 50 cm eingeführt ist.
- 2. Verwalten Sie die Filament-Ladung über den Touchscreen auf der Vorderseite des Druckers.
- 3. Rufen Sie die Einstellungen im Hauptmenü auf.
- 4. Wählen Sie "Filamentwechsel" aus.
- 5. Warten Sie, bis die Düse aufgeheizt ist, und wählen Sie "Weiter".
- 6. Wählen Sie "Einspeisen" und "Weiter", und drücken Sie den Strang vorsichtig hinein, bis Sie merken, dass der Extruder ihn einzieht.
- 7. Prüfen Sie, ob das Filament von der Düse ausgegeben wird. Drücken Sie andernfalls "Wiederholen".
- 8. Reinigen Sie die Düse von dem ausgegebenen Kunststoff. ACHTUNG, DIE DÜSE IST HEISS!
- 9. Fahren Sie nun mit dem Kapitel *Starten des Druckvorgangs* fort.

## **Starten des Druckvorgangs**

- 1. Prüfen Sie, ob die SD-Karte im SD-Kartenfach an der Vorderseite des Geräts eingelegt ist.
- 2. Prüfen Sie, ob die Klappe der Druckkammer und der obere Deckel geschlossen sind.
- 3. Drücken Sie im Hauptmenü auf "Drucken".
- 4. Wählen Sie einen Auftrag zum Drucken aus.
- 5. Wählen Sie "Drucken".
- 6. Warten Sie, bis der Drucker die erste Schicht gedruckt hat, und prüfen Sie dann das Ergebnis.

## **Nach dem Drucken**

- 1. Nehmen Sie das gläserne Druckbett mit dem Ausdruck vorsichtig aus dem Drucker.
- 2. Entfernen Sie den Ausdruck mit dem Spatel vom Glas. Achten Sie darauf, die scharfen Kanten des Spatels nicht zu berühren! Schützen Sie Ihre Hände!
- 3. Reinigen Sie vor dem nächsten Druckvorgang das Glasbett mit dem Spatel, sodass wieder eine glatte, gleichmäßige Oberfläche auf dem Glas entsteht.

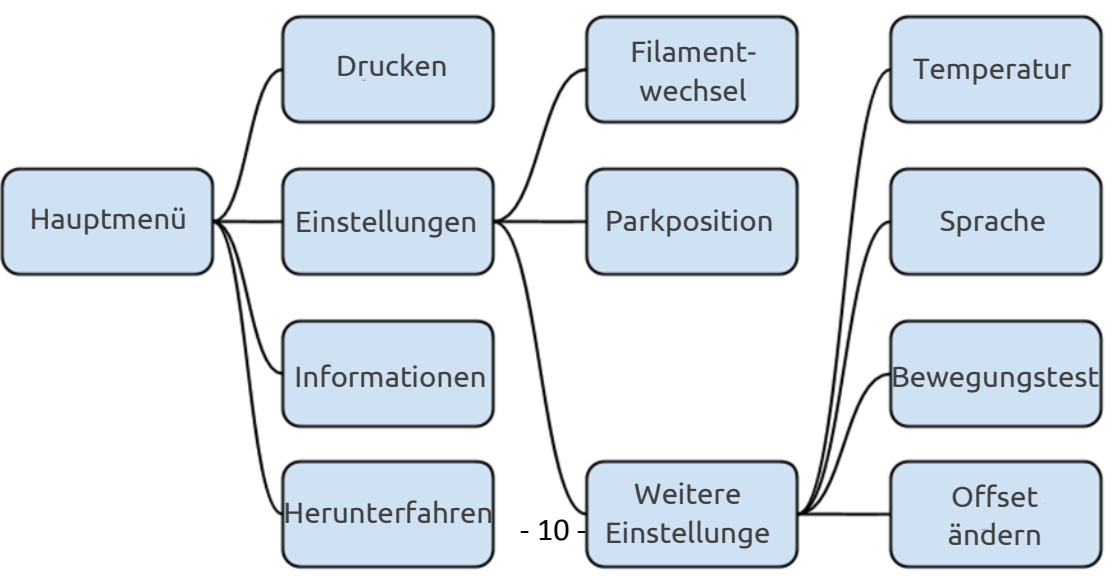

## <span id="page-9-0"></span>**Aufbau des Druckermenüs**

## <span id="page-10-0"></span>**Reinigung und Pflege**

Halten Sie den Druckbereich sauber und frei von Filamentrückständen. Reinigen Sie den Druckbereich nach jedem Druckauftrag.

## <span id="page-10-1"></span>**Filamente und Ersatzteile**

Filamente und ausgewählte Ersatzteile erhalten Sie bei Ihrem Lieferanten oder bei Distributoren von be3D-Druckern.

#### <span id="page-10-2"></span>**Garantiebedingungen**  $10.$

## **DeeGreen 3D-Drucker – Garantie**

## **Produkthaftungsgesetz**

Das Gesetz entspricht der neuesten tschechischen Gesetzgebung zur Haftung bei Produktmängeln. Die Produktgarantie fällt nicht unter dieses Gesetz. Mechanische Teile sind für einen Zeitraum von 12 Monaten ab Kauf von der Garantie abgedeckt. Diese Garantie erstreckt sich auf unbeabsichtigte mechanische Fehlfunktionen oder Störungen, die auf Produktionsprozesse oder mangelhafte Montage zurückgeführt werden können. Falsche oder unsachgemäße Verwendung, unautorisierte Veränderungen, gegen dieses Benutzerhandbuch verstoßende Nutzung und Installation sind von der Garantie ausgeschlossen.

## **Bedingungen:**

- Der Hersteller haftet für die ordnungsgemäße Funktion des Geräts und der mitgelieferten Software entsprechend dieses Benutzerhandbuchs.
- Sämtliche Fehlfunktionen oder Ausfälle, die auf Fabrikationsfehler oder mangelhafte Montage zurückgeführt werden können, fallen unter die Herstellergarantie.
- Der rechtmäßige Eigentümer des Druckers hat Anspruch auf eine kostenlose Reparatur, falls der Hersteller den Fehler zu verantworten hat. Fabrikationsfehler werden innerhalb von 30 Tagen behoben.

## **Fehlfunktionen und/oder Unterbrechungen, die auf folgende Faktoren zurückzuführen sind, sind von der Garantie ausgenommen:**

- Es wurden nicht die empfohlenen Filamente verwendet.
- Die Installation verstößt gegen dieses Benutzerhandbuch, gültige Gesetze und Normen.
- Das Gerät wurde in unangemessenen Klimabedingungen verwendet.
- Unsachgemäße Verwendung.

## **Der Benutzer ist dazu verpflichtet, durch die Arbeit der Techniker sowie die Entsorgung entstandene Kosten zu begleichen, wenn ein falscher Fehlerbericht oder folgender Auftrag vorliegt:**

- Beheben eines benutzerbedingten Fehlers
- Reparaturen nach unautorisierten Änderungen am Drucker
- Prüfen und Reinigen des Druckers
- Vornehmen von Reparaturen infolge von Stromausfällen

## **Die Garantie erlischt in folgenden Fällen:**

- 1. Der Druckeraufbau wurde verändert.
- 2. Die Anweisungen in diesem Benutzerhandbuch wurden missachtet.
- 3. Es wurden nicht die empfohlenen Filamente verwendet.
- 4. Druckerelektronik wurde gestört.
- 5. Der Benutzer/Eigentümer hat finanzielle Verpflichtungen gegenüber dem Verkäufer oder Hersteller.
- 6. Der Drucker wurde aufgrund einer unsachgemäßen Verwendung oder Transportweise bzw. durch die Aufbewahrung in ungeeigneten Klimabedingungen, insbesondere hinsichtlich Temperatur und Feuchtigkeit, beschädigt.
- 7. Die Garantie erlischt, wenn die Elektronik und Bedienelemente des Druckers durch äußere Ereignissen wie Gewitter, Stromausfälle, Verschmutzungen und mechanisch, chemisch oder hitzebedingte Schäden sowie Reparaturen oder Änderungen durch unautorisierte Servicecenter oder Benutzer beschädigt werden.

#### <span id="page-12-0"></span> $11.$ **Autorisierte Wartung**

**Die autorisierte Wartung ist nur gestattet, wenn sie exakt nach den Anweisungen in diesem Teil des Benutzerhandbuchs oder mit Ersatzteilen durchgeführt wird (falls erhalten):**

#### **Platzieren eines neuen Filamentstrangs**

- 8. Folgen Sie den Anweisungen auf dem Druckerdisplay, um den Strang zu entfernen.
- 9. Entfernen Sie den freigegebenen Strang manuell.
- 10. Schneiden Sie den Strang im 45-Grad-Winkel ab, und glätten Sie die letzten 5 cm. Der Strang muss glatt sein.

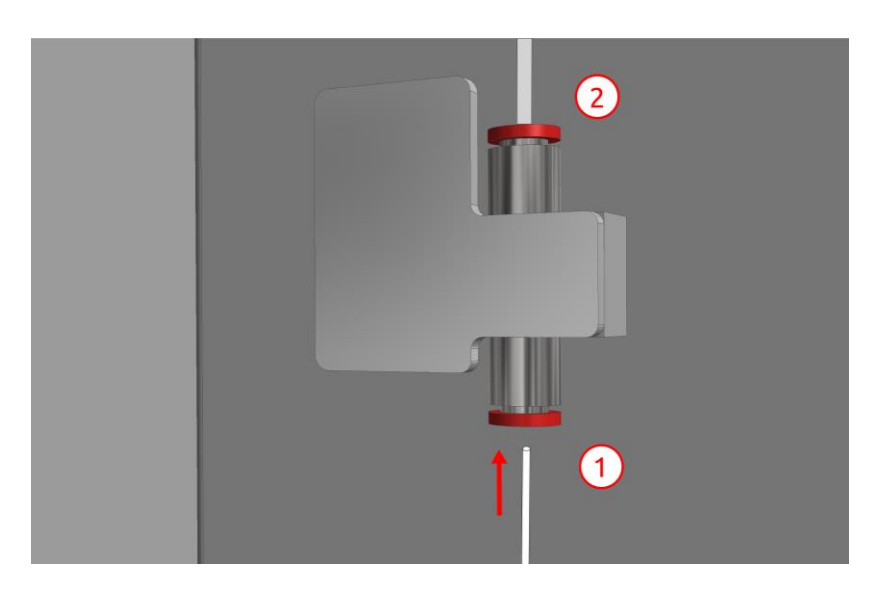

11. Führen Sie den Strang in die Eingangsöffnung ein.

- 1. Filament
- 2. Filamenteingang/-erkennung

- 12. Führen Sie den Strang vorsichtig in den schwarzen Endschalter ein. Falls erforderlich, wenden Sie etwas Kraft an.
- 13. Ziehen Sie den Strang durch die transparente Sonde in die Düse. Führen Sie eine Sichtprüfung durch (obere Klappe öffnen)
- 14. Befolgen Sie zum Beenden des Vorgangs die Anweisungen auf dem Druckerdisplay, bis das automatische Einziehen beginnt. Schieben Sie den Strang vorsichtig in Richtung des Druckers, bis er automatisch eingezogen wird. Wiederholen Sie den Vorgang, falls erforderlich.
- 15. Prüfen Sie, ob der Strang eingezogen wurde, und folgen Sie dem Vorgang, bis das geschmolzene Filament von der Düse ausgegeben wird. Entnehmen Sie das Filament aus dem Druckbett und der Düse.

Gehen Sie aufgrund der Hitze und Verletzungsgefahr sehr vorsichtig vor, wenn Sie das Filament vom Extruder entfernen.

#### **Düsenaustausch**

- 1. Nehmen Sie das Filament gemäß den Anweisungen auf dem Touchscreen aus dem Drucker. Wenn es bereits entnommen ist, gehen Sie genauso vor, um die Düse aufzuheizen – die Düse kann im beheizten Zustand leichter ausgetauscht werden. Achten Sie jedoch darauf, sich nicht zu verbrennen.
- 2. Schalten Sie den Drucker aus, und ziehen Sie den Stecker aus der Steckdose.
- 3. Schrauben Sie die Düse mithilfe des Schraubenschlüssels aus der Zubehörbox ab.

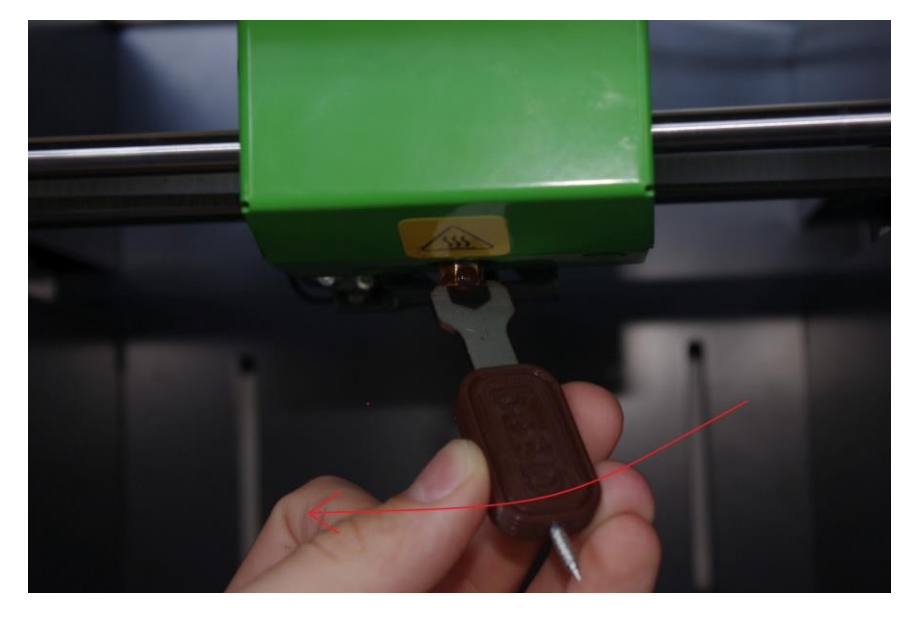

- 4. Platzieren Sie die Spitze der (im Lieferumfang des Schraubenschlüssels enthaltenen) Schraube in der Sonde über der Düse. Drehen Sie die Schraube, bis Sie die Sonde erreichen und herausziehen können.
- 5. Lassen Sie den erhitzten Teil des Druckkopfs dann etwa 15 Minuten lang abkühlen.

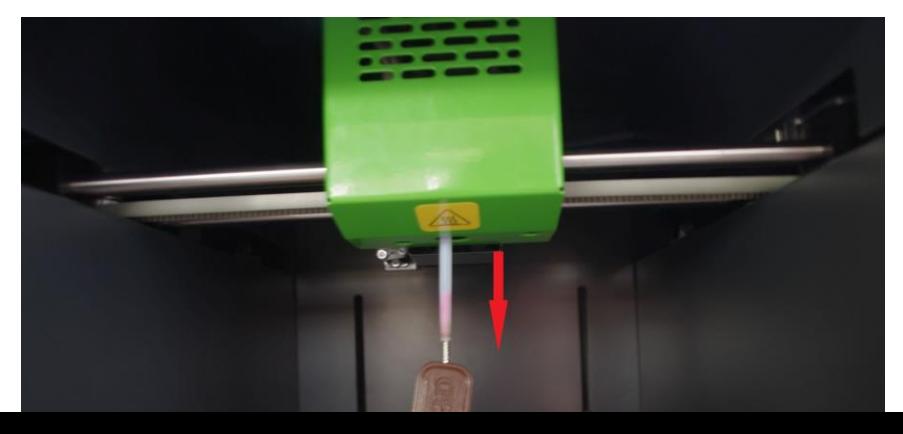

- 6. Platzieren Sie dann eine neue Sonde in der Position ihres Vorgängers, und schrauben Sie die neue Düse so ein, wie Sie die alte entfernt haben.
- 7. Danach müssen Sie die Offset-Einstellung anpassen.

## **Offset-Einstellung**

Offset ist die Distanz zwischen Düse und Druckbett.

1. So sollte das Modell aussehen, wenn die richtige Offset-Einstellung festgelegt wurde. Die Oberfläche ist glatt und gleichmäßig.

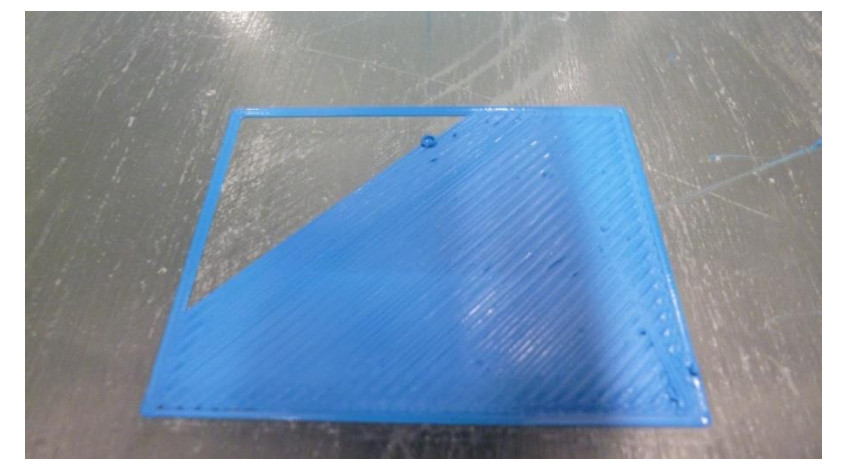

2. Bei Lücken zwischen den Zeilen einer Schicht ist die Offset-Einstellung zu hoch, oder die Düse befindet sich zu nah am Druckbett (oder während der Druckens wird das Druckbett berührt). Befolgen Sie die Anweisungen auf dem Druckerdisplay. Wählen Sie auf dem Druckerdisplay "Einstellungen"  $\rightarrow$  "Weitere Einstellungen"  $\rightarrow$  "Offset-Einstellung"  $\rightarrow$  "Erneut laden", um den aktuellen Wert anzuzeigen. Drücken Sie bei Lücken so oft wie nötig auf die Minustaste. Ist die Düse zu nah, drücken Sie die Plustaste.

Ändern Sie den Offsetwert insbesondere beim Verringern des Abstands mit Bedacht, um das Druckbett nicht zu beschädigen. Denken Sie daran, den Wert zu bestätigen, wenn Sie fertig sind, indem Sie auf "Speicher" drücken. Führen Sie dann den Druck aus.

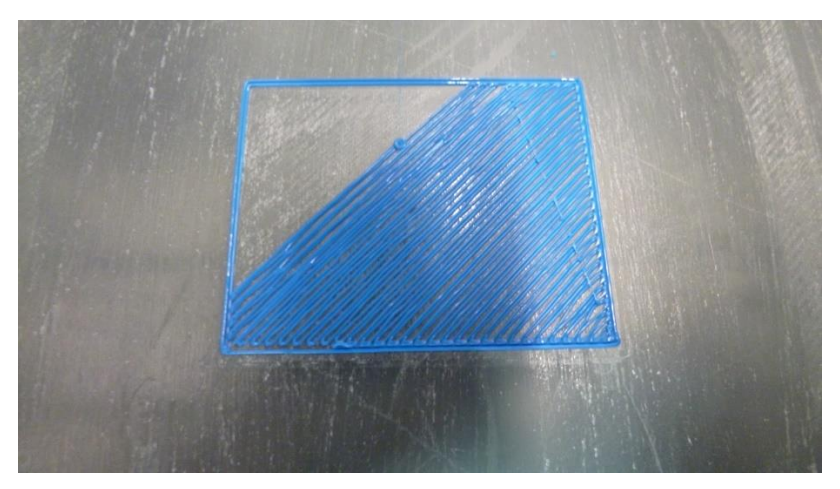

Ergebnisse des Druckens der ersten Schicht mit zu großem Abstand zwischen Düse und Druckbett

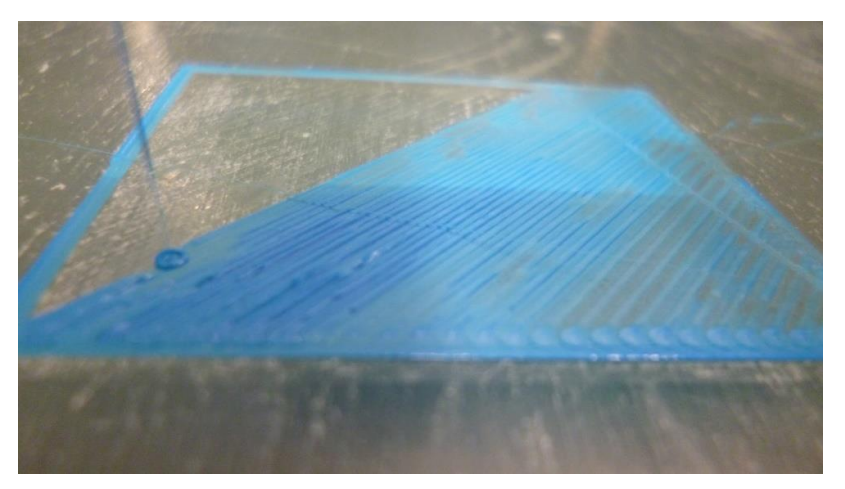

Ergebnisse des Druckens der ersten Schichte mit zu geringem Abstand zwischen Düse und Druckbett

- 3. Drücken Sie nach dem Speichern des neuen Offset-Werts auf die Taste "Bewegungstest", um Ihre Einstellung zu testen.
- 4. Wenn das Ergebnis aussieht wie in Abschnitt 1, haben Sie den richtigen Offset-Wert festgelegt.

## <span id="page-16-0"></span>12. Kontaktdaten:

#### **Hersteller:**

be3D, s.r.o. ID-Nr.: 49356593 Steuernr.: CZ49356593

## **Kontaktadresse:**

Pod Hajkem 406/1a, Prag 8, 180 00, Tschechische Republik

## **Rechnungsadresse:**

Pod Hajkem 406/1a, Prag 8, 180 00, Tschechische Republik

E-Mail: [help@be3d.cz](mailto:help@be3d.cz)[/info@be3d.cz](mailto:info@be3d.cz) Web: www.be3d.cz

Änderungen und Druckfehler vorbehalten.